# Н, І U

### A STARTER GUIDE

## Mind+ and Calliope mini

Special features and fast transmission of the code

Similar to known Scratch environment

Offline mode (burn codes into board and run without a PC) Online mode (run codes with board always connected to PC)

Interaction application on the screen and the Calliope mini

Such as (1) control games on the screen with the Calliope mini, (2) use Calliope mini as a sensor for the application on the screen, (3) Calliope mini as a machine on the screen control takes place.

Intuitive programming of the Calliope mini

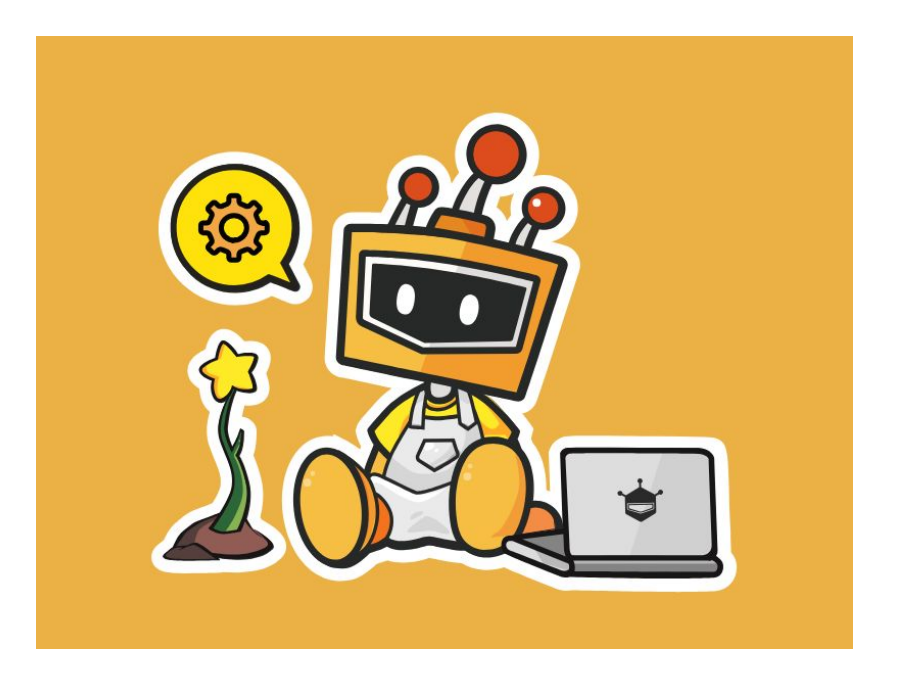

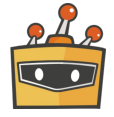

# Download and Install

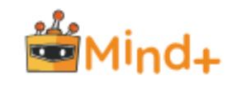

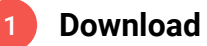

Select your operating system and download the Mind+ Editor [BETA].

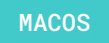

MACOS WINDOWS

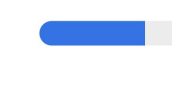

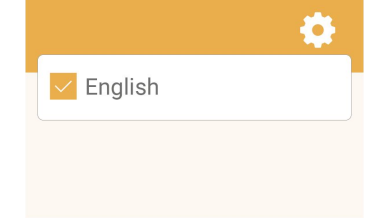

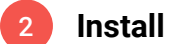

Now follow the instructions and install the Mind+ software.

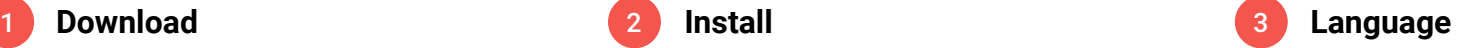

Open the Mind+ Editor and select a language.

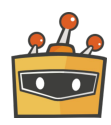

# Download and Install

*Communication* **CONTRACTOR MAG E** 賞恩  $88$ ه اه

#### **You need:**

Calliope mini USB cable Computer Mind+ software

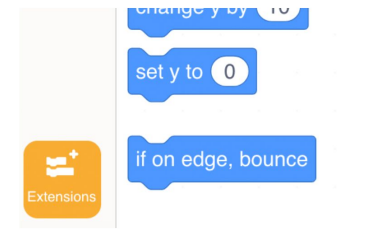

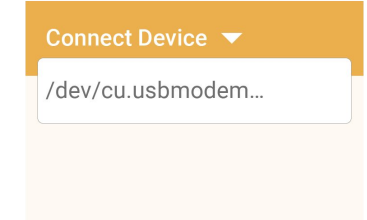

1 You need: **Calliope mini Extensions** 

- Click on "Extensions" in the lower left corner of the preview
- Click on "Board"
- Then select "Calliope mini"

**Connect**

Now the Calliope mini can be connected to Mind+. To do this, select "Connect Device".

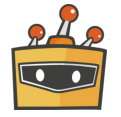

## The user interface

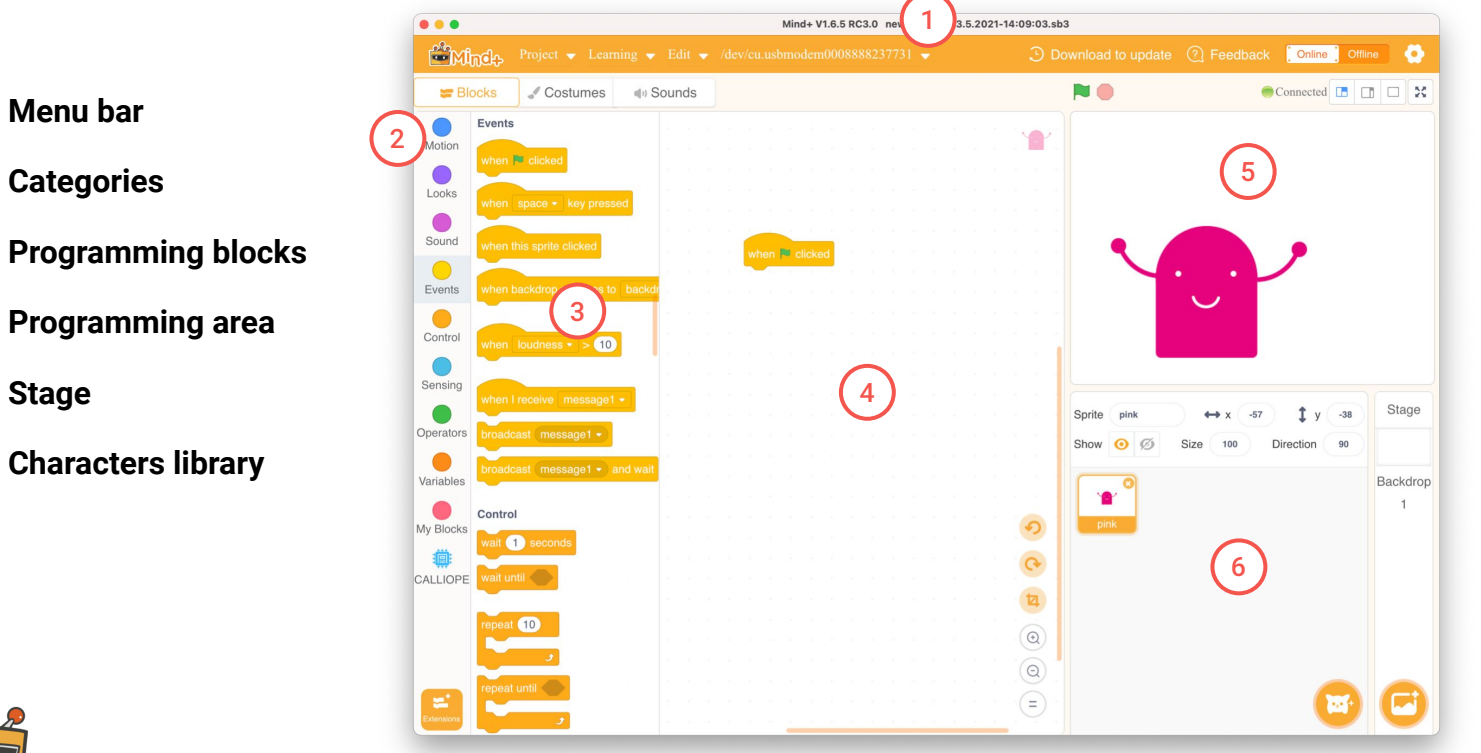

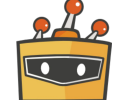

2

3

MIND+ Introduction | 5

# Categories

A program code consists of commands that are executed in sequence. You put these commands together in the form of program blocks like a puzzle.

The program blocks are grouped into different categories/groups in the block library. They have an individual color depending on the category.

Blocks that control the Calliope mini can be found at the bottom after you selected the Calliope mini board in Extensions ► Board.

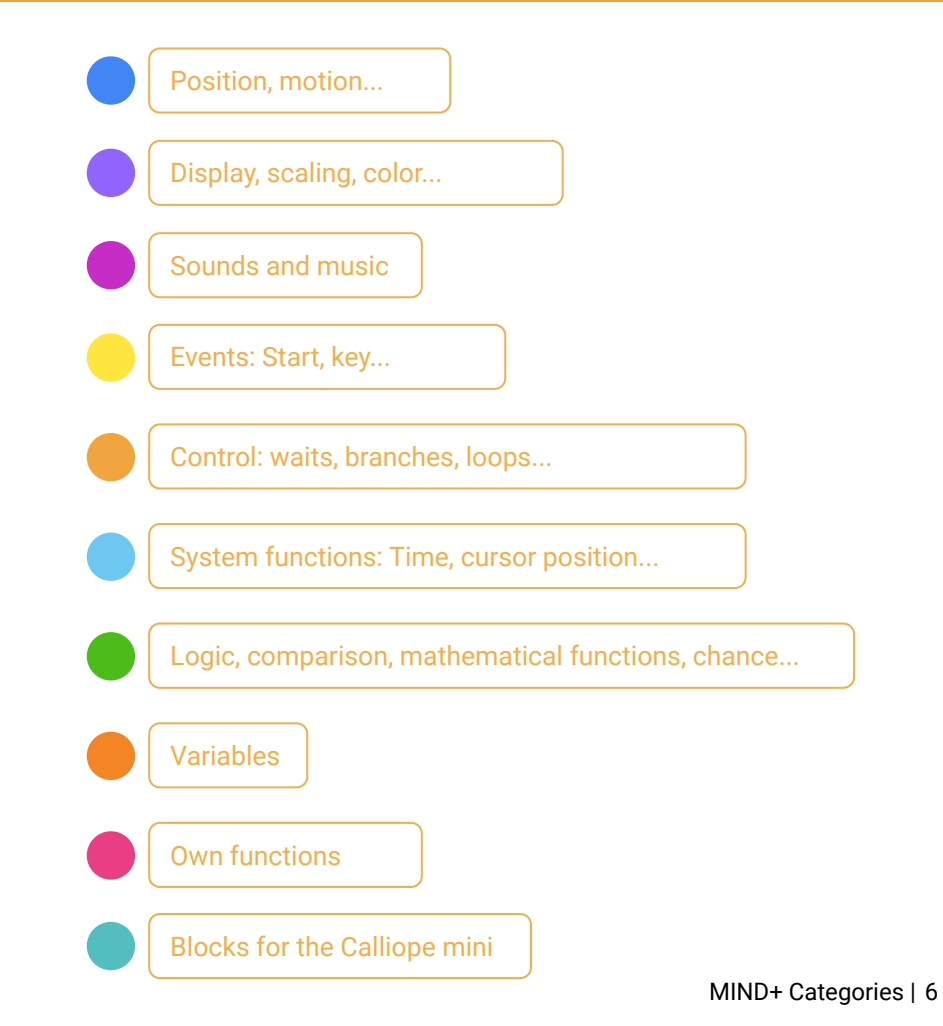

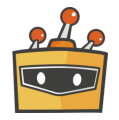

# Run projects

You can run a program by clicking the start flag or by clicking directly on the code block.

Clicking on the stop sign stops the program.

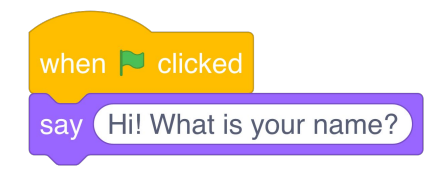

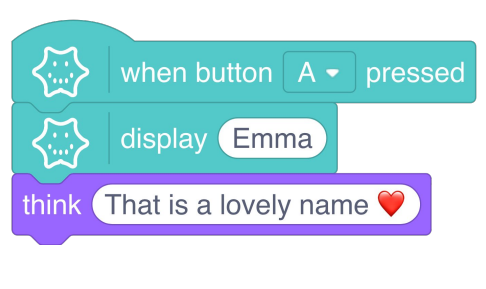

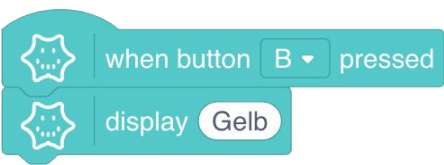

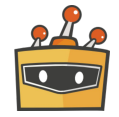

MIND+ Run projects | 7

# Save projects

Save your project.

Think of a name for your program that gives you a hint about what the program does e.g. Introduction.

- Click on "Project"
- Click "Save Project" 2
- Enter a name and click "save". 3

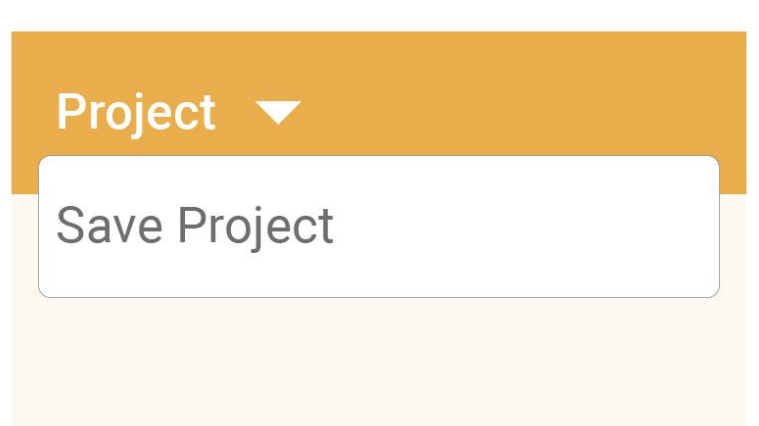

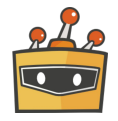

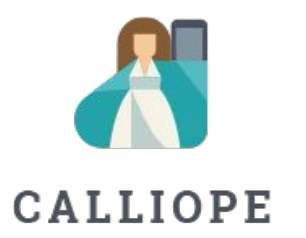

If you have any questions, please do not hesitate to contact us. You can contact us at +49 (0)30 4849 2030 or by e-mail: [info@calliope.cc](mailto:info@calliope.cc)

#### CALLIOPE.CC